# 4-1. キャンパスプランポータルの使い方

キャンパスプランポータル(学生ポータル)とは大和大学の教務システムです。学生の皆さんは ここから以下のことができます。

- 1)大学からのお知らせや各種連絡の確認
- 2) 履修時間割の確認
- 3)授業評価アンケート(前期末、後期末)
- 4)各種設定
- 5)履修登録
- 6)シラバスの確認
- 7)成績、登録情報の確認

# ■ キャンパスプランポータルへのログイン方法

## https://cpweb.yamato-u.ac.jp/portal/

 $0 + m + n$ 

※大和大学ホームページの「在学生の方へ」にもリンクがあります。

ログインID、パスワードを入力し【ログイン】をクリックしてください。 (ログインID、パスワードは別途配付)

# ■ ポータルページの使い方

上部にメニューが表示されます。(スマホ版は右上にメニューボタン)

- ・ホーム
- ・お知らせ一覧
- ・履修時間割
- ・アンケート
- ・外部サービス
- 1) お知らせ(各種連絡)

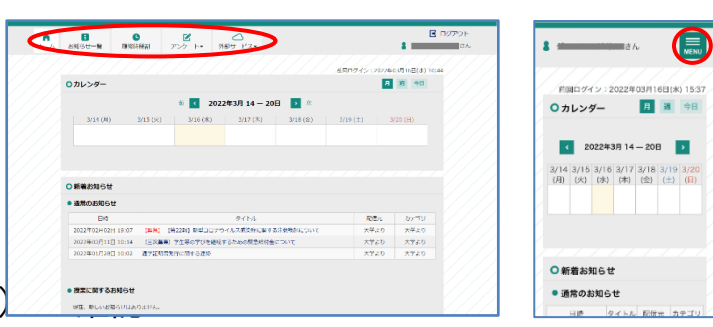

○ 大和大学

 $O D712D$ 

 $O$  パスワード

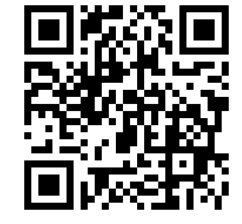

ホーム画面中央に「新着お知らせ」として、大学、学部などからの連絡が表示されます。 また、メニューの「お知らせ一覧」をクリックすると、過去のお知らせ一覧を確認することが できます。

#### 2) 履修時間割の確認

メニューの「履修時間割」をクリックすると、履修登録している講義の時間割を確認するこ とができます。

#### 3)授業評価アンケート(前期末、後期末)

履修授業についての授業評価アンケートが各期末に実施されます。アンケート実施時期にな るとメニューの「アンケート」→「授業評価アンケート回答」をクリックすると、アンケート に回答することができます。この授業評価アンケートは授業内容の向上のために実施していま す。必ず回答の協力をお願いします。

#### 4)各種設定

ホーム画面右上に表示されている【自分の名前】をクリックすると「個人設定」のページが 開きます。(スマホ版では名前は左上に表示)

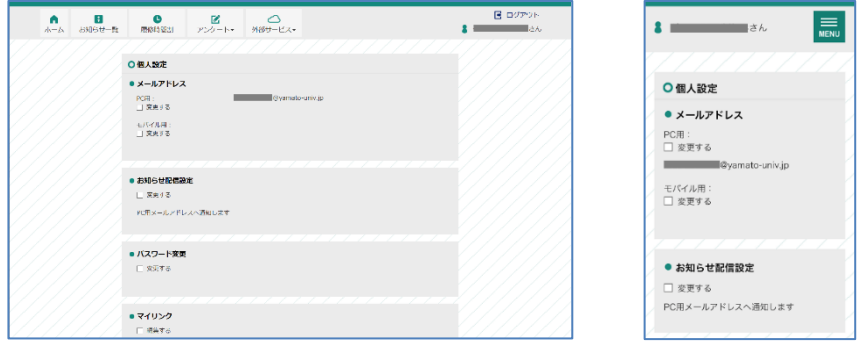

「メールアドレス」の「PC 用」には大学配布のメールアドレスが登録されていますので、前 述の「新着お知らせ」が配信されるとこのアドレス宛に通知メールが届きます。

スマホ等のメールアドレスを追加登録する場合は「モバイル用」の「変更する」にチェック を入れ、メールアドレスを入力してください。

また、追加したアドレスにも新着お知らせの通知をする場合は「お知らせ配信設定」の「変 更する」にチェックを入れて変更してください。

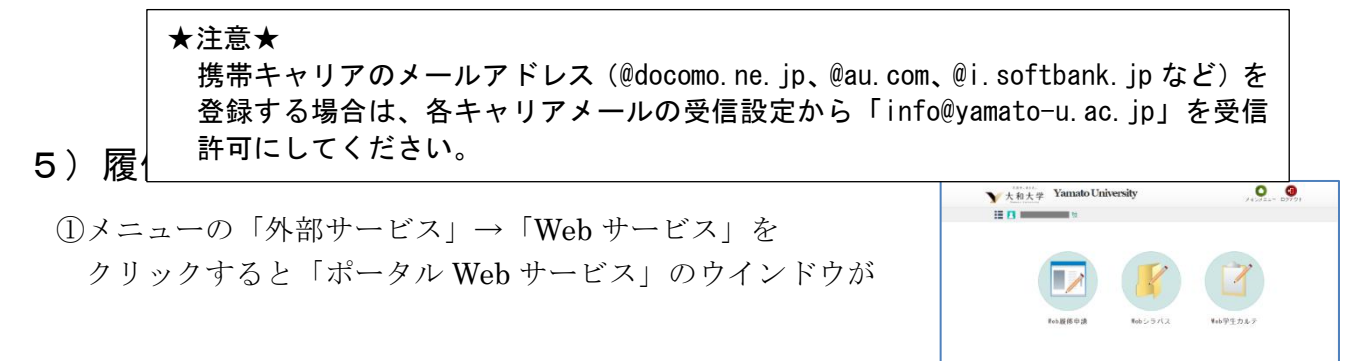

②「Web 履修申請」をクリックすると履修登録関係のメニューが開きます。

- ・履修状況表示(時間割) : 現在の履修状況を表示します。
- 
- ・履修申請(時間割) : 履修登録の申請を行います。
- ・履修チェック結果(時間割): 履修チェックの結果を表示します。

③「履修申請(時間割)」をクリックすると履修登録用の時間割が表示されます。

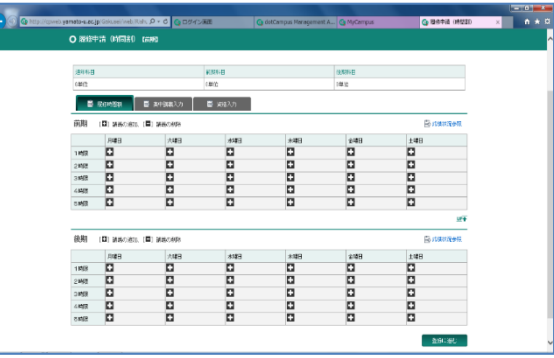

- ④ 履修登録時間割の曜日・時限の[+]をクリックすると、その時間に配当された講義が表示さ れます。(講義名称をクリックするとシラバスが参照できます) 講義を削除する場合は、[-]をクリックしてください。
- ⑤ 各学部の教育課程表を参考にし、「必修科目」は必ず選択してください。「選択科目」は各自の 履修計画に合わせて選択してください。
- ⑥ ④、⑤を繰り返し行い、すべての「必修科目」と履修を希望する「選択科目」を選択していき ます。
- ⑦ 学部で連絡された集中講義がある場合、履修登録時間割ページの「集中講義入力」のタブにあ る「講義追加」をクリックしてください。
- ⑧ 検索条件を設定し【以上の条件で検索】をクリックしすると、履修可能な集中講義の一覧が表 示されるので、履修したい講義の【選択】をクリックしてください。 集中講義を削除する場合は「削除」のチェックボックスを ON にします。
- ⑨ 履修登録したい全ての講義が選択できたら右下にある【登録に進む】をクリックすると「履修 申請確認」ページが開きます。

⑩ 履修申請の内容に間違いが無ければ【登録】をクリックしてください。

⑪「履修申請チェック(時間割)登録完了」ページが開くので【履修チェック結果を確認する】

をクリックし、確認します。

⑫ 登録エラーが出た場合でもポータルページの「履修時間割」に表示されていれば登録ができて います。

#### 6)シラバスの確認

- ①「ポータル Web サービス」の「Web シラバス」→「シラバス検索」をクリックしてください。
- ② 検索条件を入力し【以上の条件で検索】をクリックすると、条件に沿った講義の一覧が表示さ れますので、参照したい講義を選択するとシラバスが参照できます。

### 7)成績、登録情報の確認

①「ポータル Web サービス」の「Web 学生カルテ」→「学生カルテ参照」をクリックすると「学 生カルテ」が表示されます。

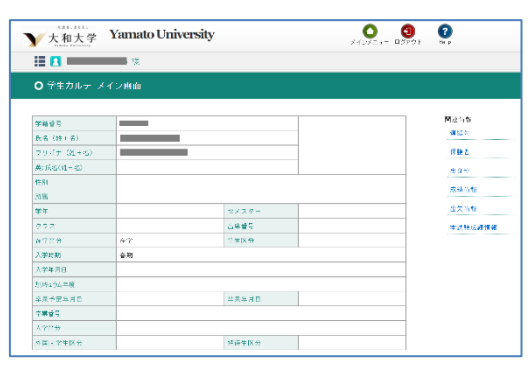

- ② 画面右にある「関連情報」の各項目をクリックすると、参照画面が表示されます。 「連絡先」「保護者」「出身校」の各情報に訂正や変更があれば、速やかに事務局に置いてある 「諸事項変更届」に記入し、担任に提出してください。
- ③「成績情報」をクリックすると成績が確定した講義の状況が表示されます。 (履修中や試験直後で成績が確定する前の講義は含まれません)
- ④「本試験成績情報」をクリックするとその学期の本試験の成績が表示されます。 この成績をもとに「追試験」、「再試験」の手続きを行なってください。